# **ЭЛЕКТРОННАЯ ПЕРМСКАЯ ОБРАЗОВАТЕЛЬНАЯ СИСТЕМА (ЭПОС)**

**Мобильное приложение**

**Руководство пользователя системы с ролью – Родитель**

Листов 34

Пермь 2020

### **Аннотация**

Настоящее руководство пользователя предназначено для родителей/законных представителей учащихся Образовательной организации  $(aa)$ лее – ОО).

Мобильное приложение ЭПОС позволяет родителям контролировать успеваемость учащегося в ОО, отслеживать выполнение школьной программы, а также обеспечивать своевременное информирование всех заинтересованных лиц о ходе и результатах образовательного процесса.

# Содержание

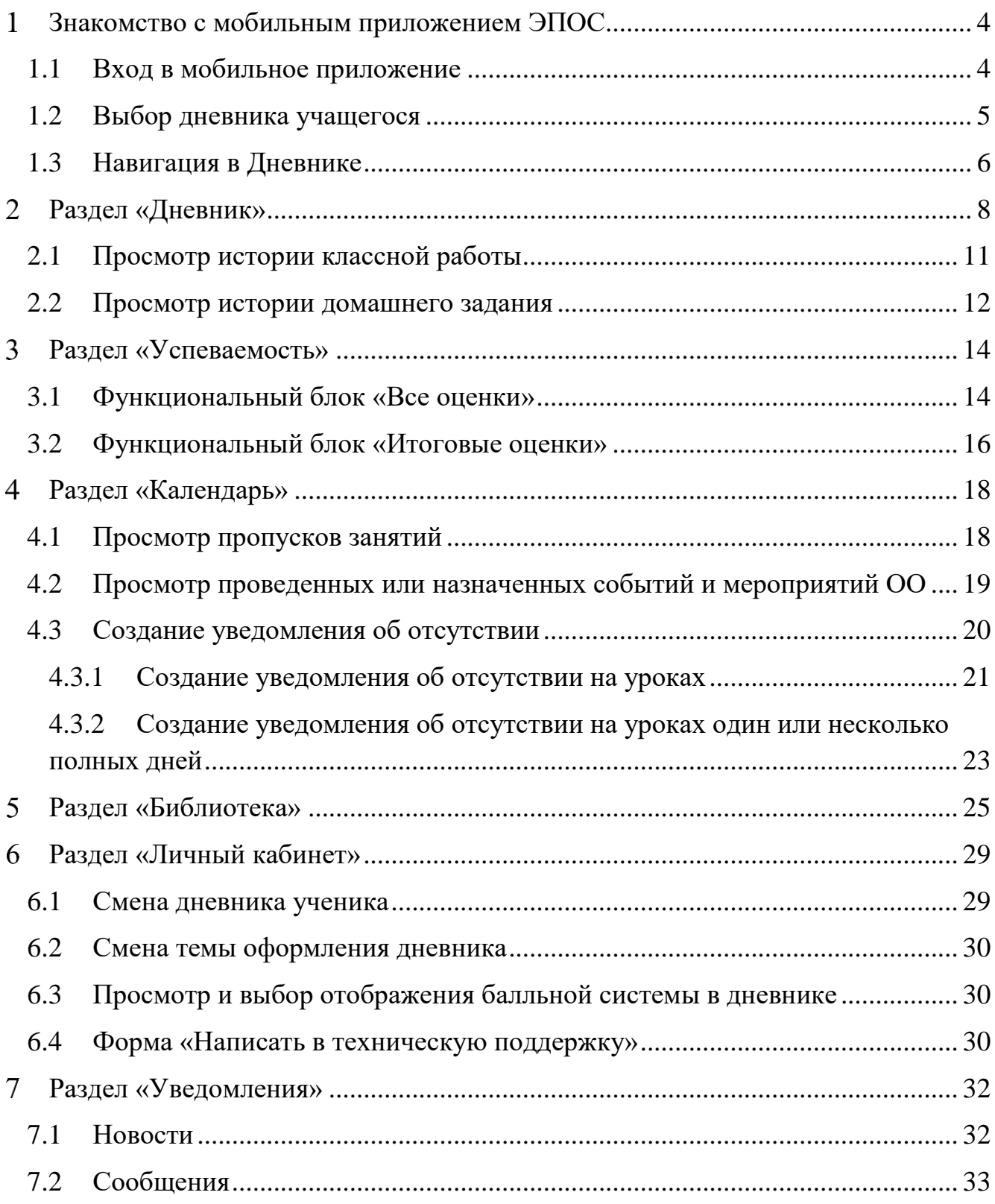

## **Знакомство с мобильным приложением ЭПОС**

<span id="page-3-0"></span>Мобильное приложение предназначено для доступа в Систему и управление функциями ЭЖД для родителя с использованием мобильных устройств iOS (версия iOS 11.0 и выше, книжная ориентация), Android (версия Android 6.0 и выше, книжная ориентация).

Мобильное приложение позволяет в режиме онлайн получить следующую информацию о своей образовательной деятельности в ОО:

- узнать о полученных оценках;
- получить информацию о предстоящих контрольных работах;
- уточнить расписание и домашние задания, включая комментарии учителей;
- отправить выполненные домашние задания учителю;
- узнать о событиях и мероприятиях в ОО, общаясь с сотрудниками ОО и учащимися класса, используя «Личные сообщения»;
- узнать о мероприятиях в ОО, устраиваемых на школьном и городском уровнях, используя раздел «Новости»;
- иную информацию.

Более подробная информация о возможностях мобильного приложения для учащихся представлена ниже в разделах.

### **1.1 Вход в мобильное приложение**

<span id="page-3-1"></span>После запуска мобильного приложения необходимо выбрать «Вход для Родителей» [\(Рисунок 1\)](#page-4-1).

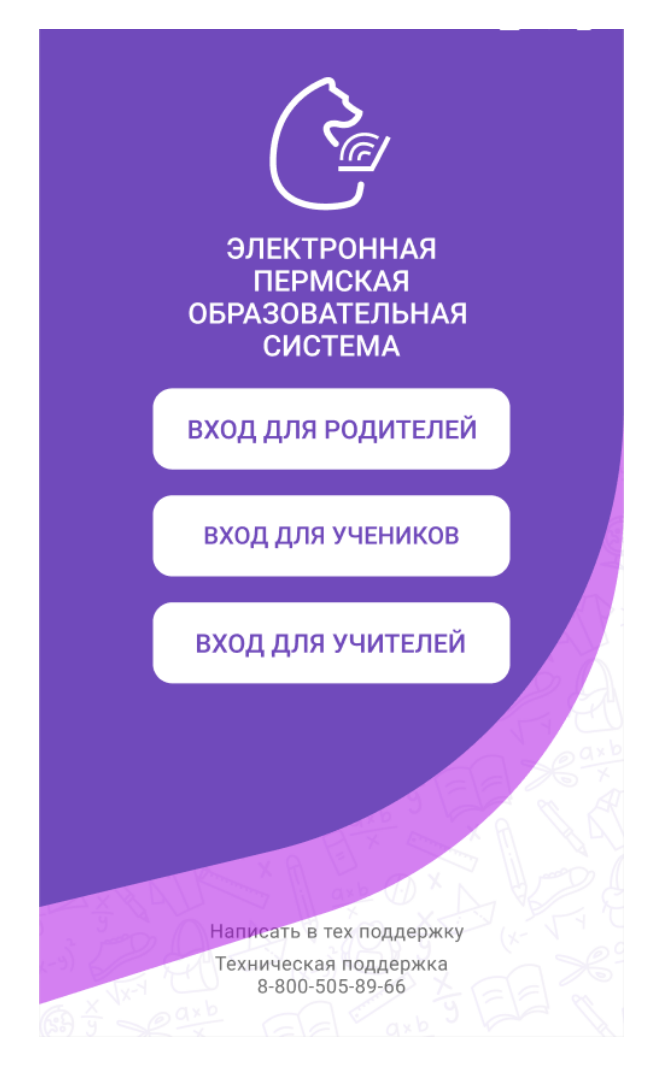

Рисунок 1 - Выбор роли

<span id="page-4-1"></span>Описание регистрации и входа в систему ЭПОС. Школа описано в документе «Инструкция пользователя для входа через РСААГ».

## **1.2 Выбор дневника учащегося**

<span id="page-4-0"></span>Для начала работы с мобильным приложением ЭПОС необходимо выбрать дневник учащегося, нажав на один из списка [\(Рисунок 2\)](#page-5-1).

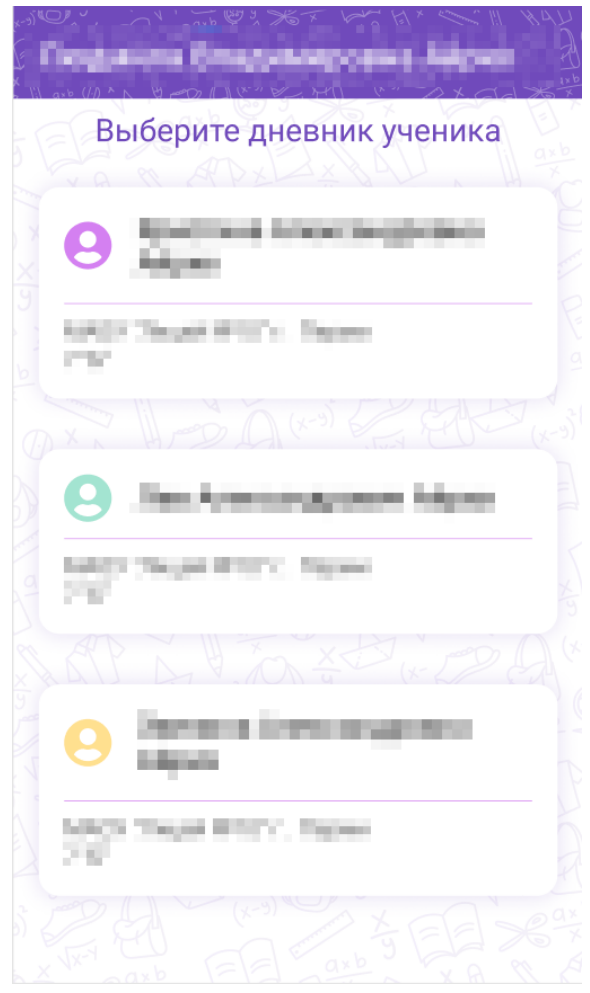

Рисунок 2 - Форма выбора дневника ученика

## <span id="page-5-1"></span>**1.3 Навигация в Дневнике**

<span id="page-5-0"></span>На страницах мобильного приложения можно воспользоваться навигационными элементами [\(Рисунок 3\)](#page-6-0), необходимыми для перехода в следующие разделы Системы:

- Раздел «Дневник» А (подробнее см. п. [2\)](#page-7-0);
- Раздел «Успеваемость» B (подробнее см. п. [3\)](#page-13-0);
- Раздел «Календарь» С (подробнее см. п. [4\)](#page-17-0);
- Раздел «Библиотека» D (подробнее см. п. [4.3\)](#page-19-0);
- Раздел «Личный кабинет» Е (подробнее см. п. [6\)](#page-28-0);
- Раздел «Уведомления» F (подробнее см. п. [7\)](#page-31-0).

<span id="page-6-0"></span>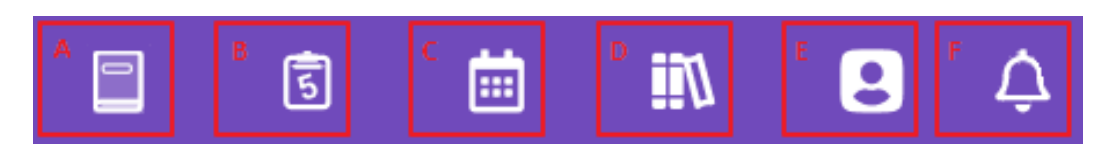

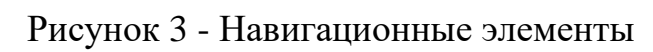

### <span id="page-7-0"></span>**Раздел «Дневник»**

Данный раздел является стартовым после прохождения авторизации.

По умолчанию дневник отображается на текущую неделю. Для выбора другого период, на который будут сформированы данные, следует нажать на стрелки переключения недель периода ( или ). В результате будут отображены данные по электронному дневнику за выбранный период [\(Рисунок 4\)](#page-8-0):

- дни недели;
- время проведения уроков;
- наименование уроков (индикатор комментариев к ним («К»));
- место проведения уроков;
- выставленные отметки за урок (индикатор комментариев к ним  $(\langle K \rangle)$ );
- технологию проведения урока (индикаторы электронного урока («Э») или дистанционного урока ( «Д»));
- наличие назначенного домашнего задания на урок (индикатор «ДЗ»);
- наличие назначенной классной работы на урок (индикатор «КЛ»);
- возможность ознакомления с дневником.

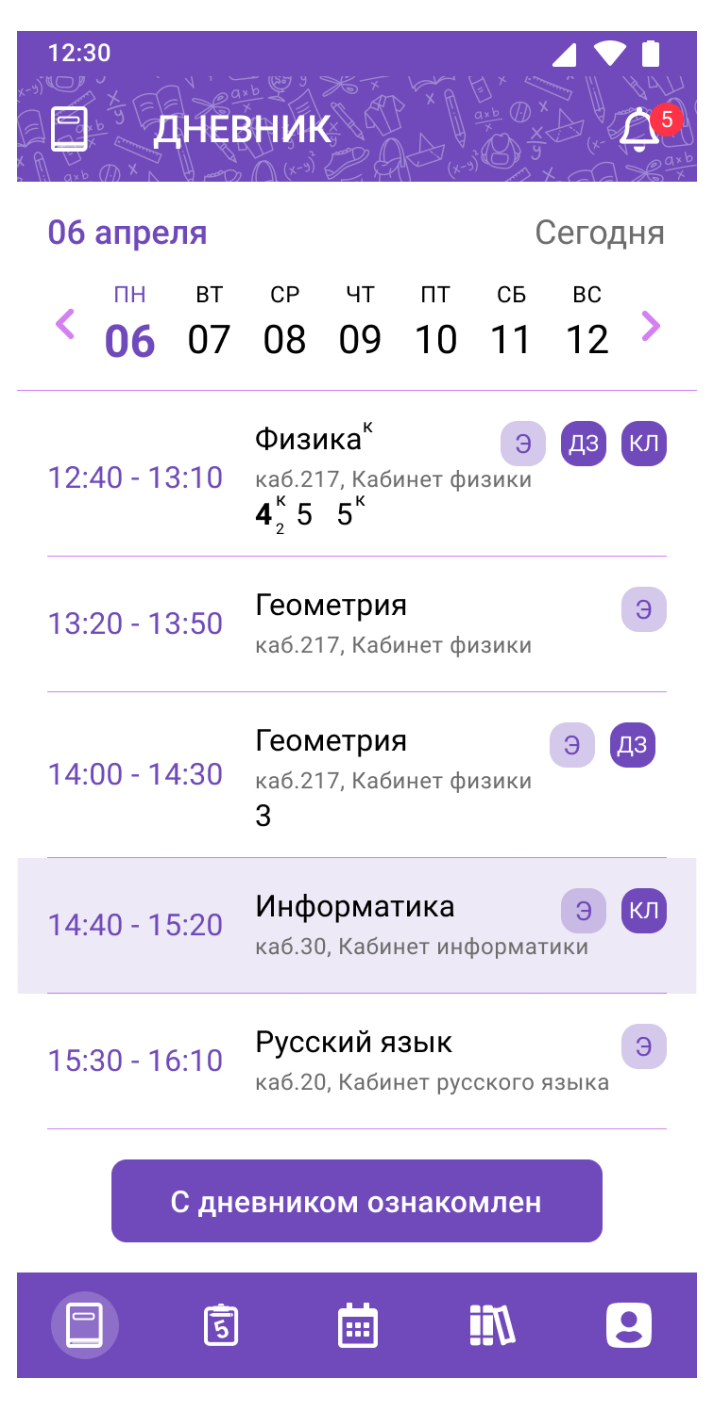

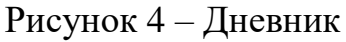

<span id="page-8-0"></span>Родители имеют возможность еженедельно просматривать Дневник учащегося. Для установки статуса «Ознакомлен» с дневником ученика необходимо

нажать на кнопку .

Для просмотра подробной информации об уроке необходимо нажать на название урока из дневника.

Детализация по уроку содержит следующую информацию [\(Рисунок 5\)](#page-10-1):

- дата проведения урока с указанием дня недели;
- адрес образовательной организации;
- номер и назначение кабинета проведения урока;
- технология проведения урока;
- ФИО учителя, который проводит урок;
- тема урока;
- комментарий к уроку;
- выставленные оценки за урок;
- комментарии к оценкам;
- назначенная классная работа
- комментарий к классной работе;
- прикрепленные материалы к классной работе;
- возможность прикрепления выполненной классной работы;
- возможность просмотра истории классной работы;
- назначенное домашнее задание;
- комментарий к домашнему заданию;
- прикрепленные материалы к домашнему заданию;
- выполненное домашнее задание;
- возможность просмотра истории домашнего задания.

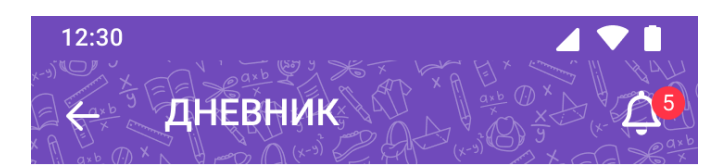

### 06 апреля, понедельник

### 12:40 - 13:10 Физика

Здание №3 (599), муниципальный округ Северное Тушино, ул. Свободы, Дом 81, Корп 6

каб.217, Кабинет физики, Электронная форма Учитель: Борисова Галина Николаевна

Тема урока: Изучение физических величин

Комментарий к уроку: Выполнить задание данное во время урока

Оценка за урок:  $4^{k}_{2}$  5  $5^{k}$ 

### Комментарий к оценке:

- 5"- отличная работа, ни одной ошибки
- $4^{\kappa}$  балл снят за вторую задачу

### Классная работа:

Прикрепить выполненное задание данное на уроке, упражнение 125, 126.

### Доп. материал:

IUI задание.docx

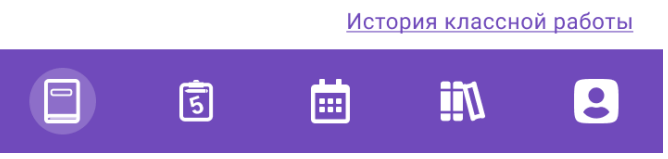

Рисунок 5 - Детализация по уроку

## <span id="page-10-1"></span>**2.1 Просмотр истории классной работы**

<span id="page-10-0"></span>Для просмотра истории классной работы необходимо нажать на кнопку

История классной работы [\(Рисунок 6\)](#page-11-1).

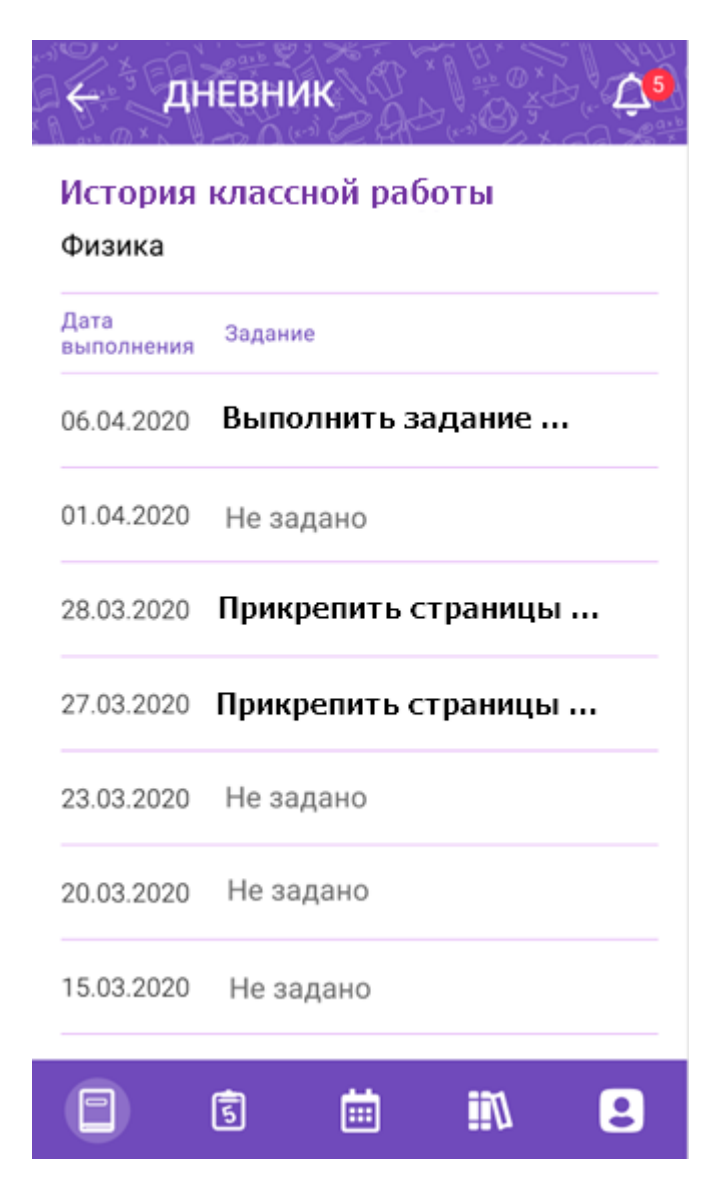

Рисунок 6 - История классной работы

## <span id="page-11-1"></span>**2.2 Просмотр истории домашнего задания**

<span id="page-11-0"></span>Для просмотра истории домашнего задания необходимо нажать на кнопку

История домашнего задания [\(Рисунок 7\)](#page-12-0).

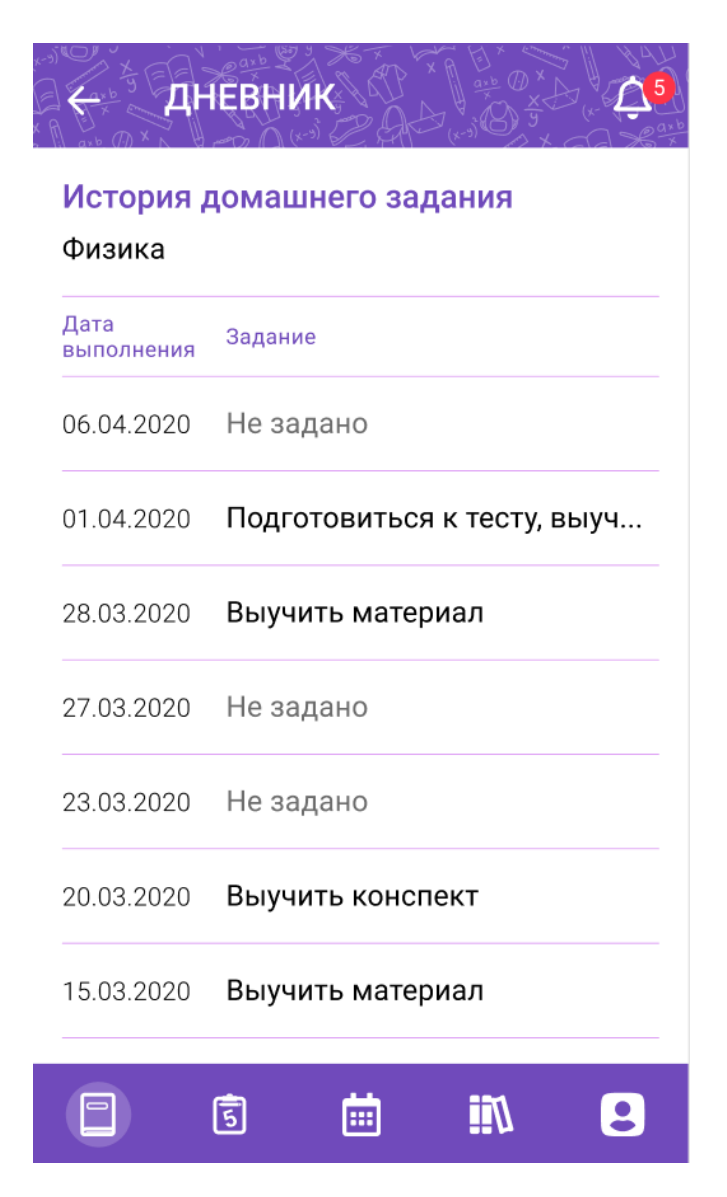

Рисунок 7 - История домашнего задания

<span id="page-12-0"></span>История домашнего задания отображает перечень домашних заданий в течение месяца от выбранной даты урока в дневнике.

Для просмотра информации по определенному домашнему заданию из истории необходимо нажать на выбранное домашнее задание. Отобразится форма детализации по уроку с домашним заданием на выбранную дату [\(Рисунок 5\)](#page-10-1).

### <span id="page-13-0"></span>**Раздел «Успеваемость»**

Для просмотра раздела «Успеваемость» необходимо нажать на пиктограмму

 $\left[5\right]$ из навигационного меню.

Раздел «Успеваемость» позволяет отследить общую и итоговую успеваемость ученика по предметам. Раздел «Успеваемость» состоит из функциональных блоков:

- «Все оценки»;
- «Итоговые оценки».

### **3.1 Функциональный блок «Все оценки»**

<span id="page-13-1"></span>Функциональный блок «Все оценки» позволяет отследить общую успеваемость ученика по предметам за выбранный период обучения [\(Рисунок 8\)](#page-14-0).

Функциональный блок «Все оценки» включает:

- фильтр «Период», который позволяет выбрать неделю отображения успеваемости учащегося;
- перечень проводимых уроков;
- оценки, выставленные за выбранный период;
- указание аттестационного периода с датой его проведения;
- среднее значение по оценкам за аттестационный период;
- выставленная оценка за аттестационный период, если он закончился.

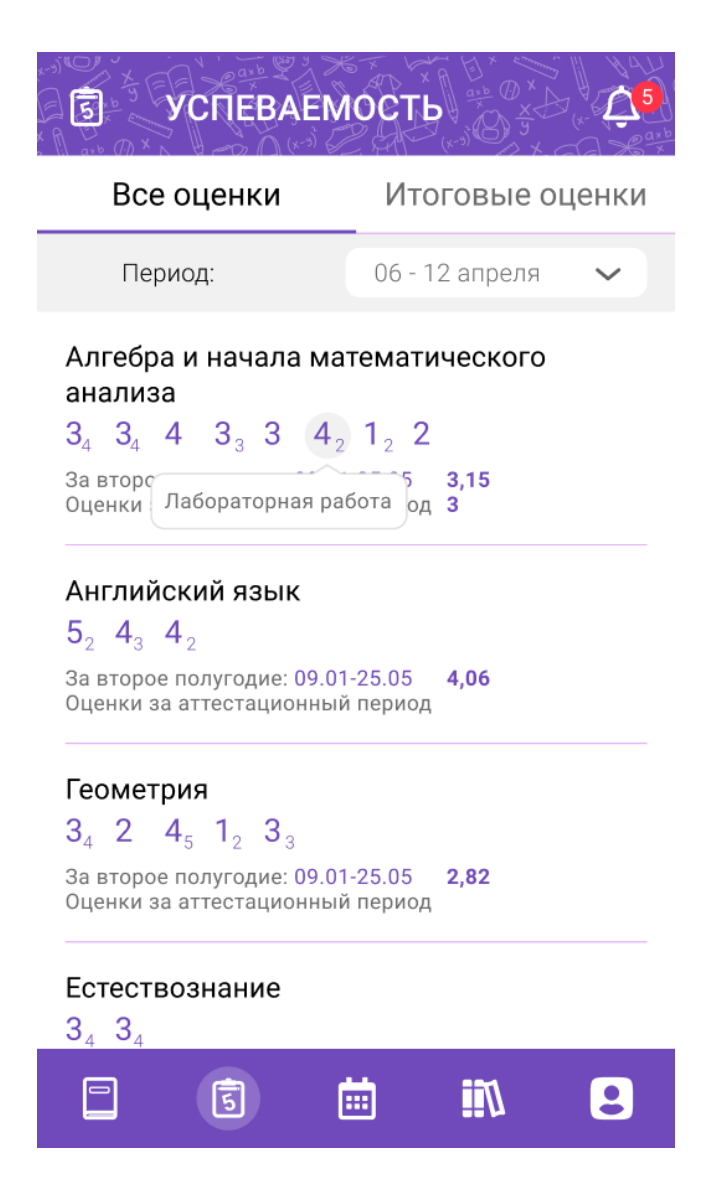

Рисунок 8 - Все оценки

<span id="page-14-0"></span>Для смены периода отображения оценок необходимо воспользоваться фильтром «Период», выбрав период из выпадающего списка 06 - 12 апреля .

Для просмотра формы контроля по оценке необходимо нажать на неё [\(Рисунок 8\)](#page-14-0).

Для просмотра всех оценок за аттестационный период по определенному предмету необходимо нажать на строку выбранного предмета. Отобразится детализация по уроку за аттестационный период [\(Рисунок 9\)](#page-15-1).

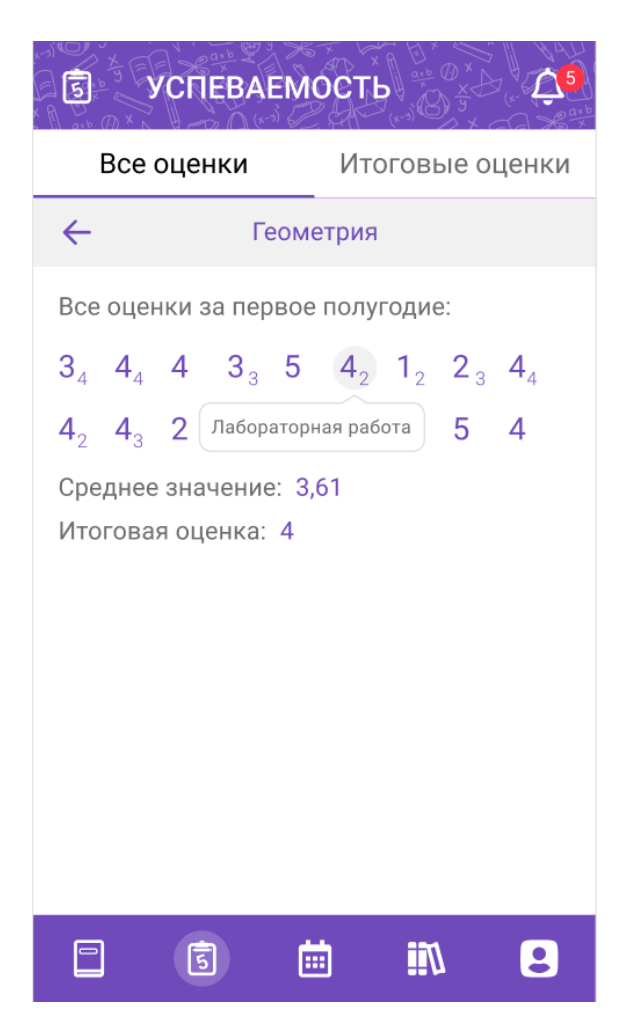

Рисунок 9 - Детализация всех оценок

<span id="page-15-1"></span>Для просмотра формы контроля по оценке следует нажать на неё [\(Рисунок](#page-15-1) 

<span id="page-15-0"></span>[9\)](#page-15-1).

## **3.2 Функциональный блок «Итоговые оценки»**

Функциональный блок «Все оценки» позволяет контролировать итоговую успеваемость ученика по предметам за аттестационные периоды [\(Рисунок 10\)](#page-16-0).

Функциональный блок «Итоговые оценки» включает:

- перечень предметов;
- перечень аттестационных периодов;
- выставленные итоговые оценки за аттестационные периоды.

| <b>УСПЕВАЕМОСТЬ</b><br>डि                      |                                                     |  |  |  |  |
|------------------------------------------------|-----------------------------------------------------|--|--|--|--|
| Все оценки                                     | Итоговые оценки                                     |  |  |  |  |
| Предмет                                        | Аттестационный<br><b>Аттеста</b><br>период 1<br>пер |  |  |  |  |
| Алгебра и начала<br>математического<br>анализа | 4                                                   |  |  |  |  |
| Астрономия                                     |                                                     |  |  |  |  |
| Биология                                       | Зч                                                  |  |  |  |  |
| Геометрия                                      | 4                                                   |  |  |  |  |
| Иностранный язык<br>(английский язык)          | 4                                                   |  |  |  |  |
| Информатика                                    | 4                                                   |  |  |  |  |
| История                                        | 4                                                   |  |  |  |  |
|                                                |                                                     |  |  |  |  |

<span id="page-16-0"></span>Рисунок 10 - Итоговые оценки

#### <span id="page-17-0"></span>**Раздел «Календарь»**  $\overline{4}$

Для просмотра раздела «Календарь» необходимо нажать на пиктограмму

圃 из навигационного меню.

Раздел «Календарь» позволяет просмотреть пропуски занятий, узнать о событиях и мероприятиях в ОО и создать уведомление об отсутствии учащегося [\(Рисунок 11\)](#page-17-2).

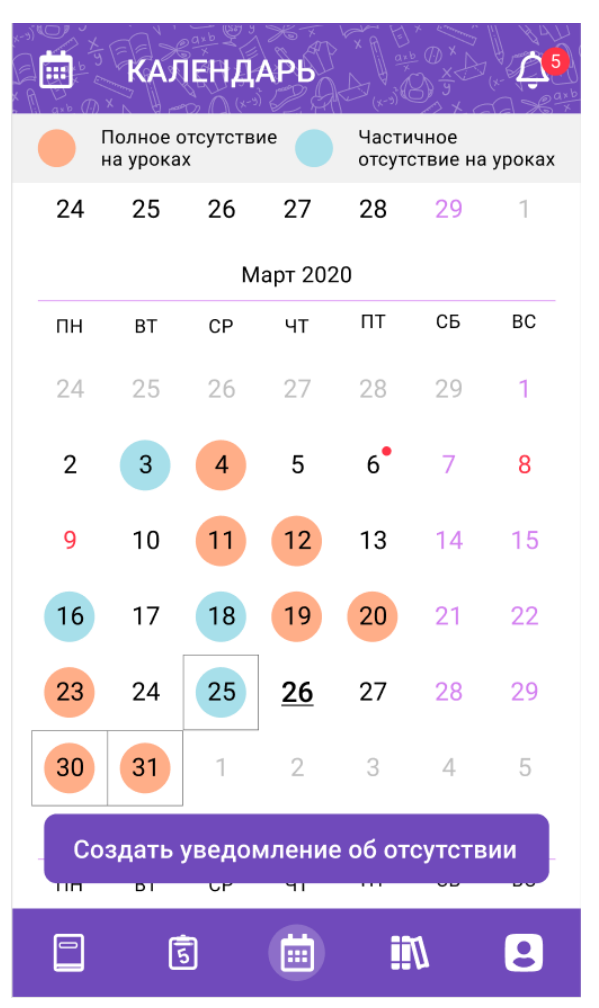

Рисунок 11 - Раздел "Календарь"

## <span id="page-17-2"></span>**4.1 Просмотр пропусков занятий**

<span id="page-17-1"></span>Для просмотра количества и списка пропущенных уроков следует нажать на дату в календаре с соответствующей цветовой заливкой, свидетельствующей о полном или частичном отсутствии учащегося на уроках [\(Рисунок 12\)](#page-18-1).

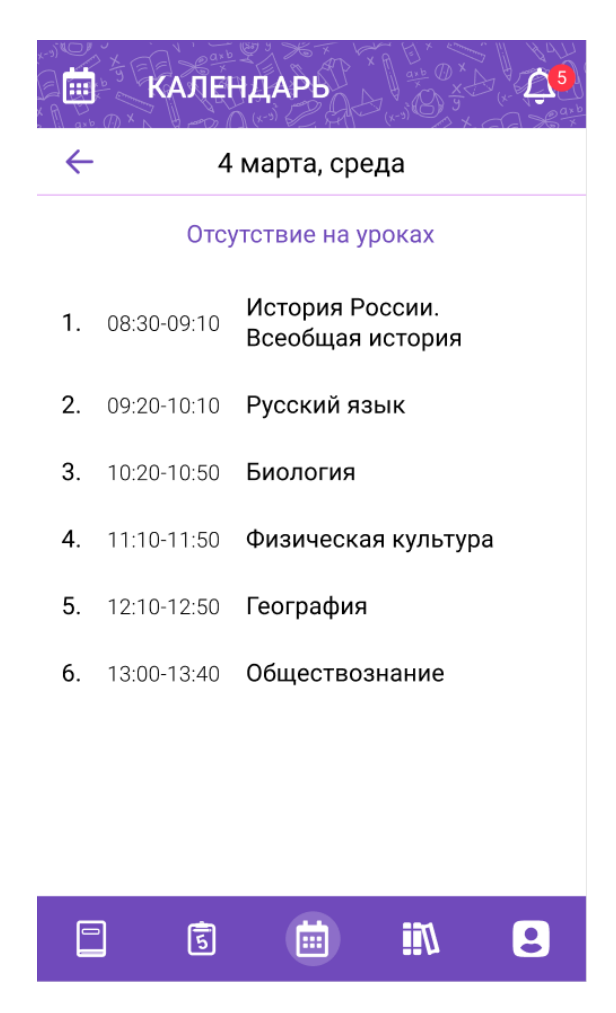

Рисунок 12 - Просмотр списка и количества пропущенных уроков

# <span id="page-18-1"></span><span id="page-18-0"></span>**4.2 Просмотр проведенных или назначенных событий и мероприятий ОО**

По нажатию на дату с индикацией производится просмотр проведенных или назначенных событий и мероприятий ОО [\(Рисунок 13\)](#page-19-1).

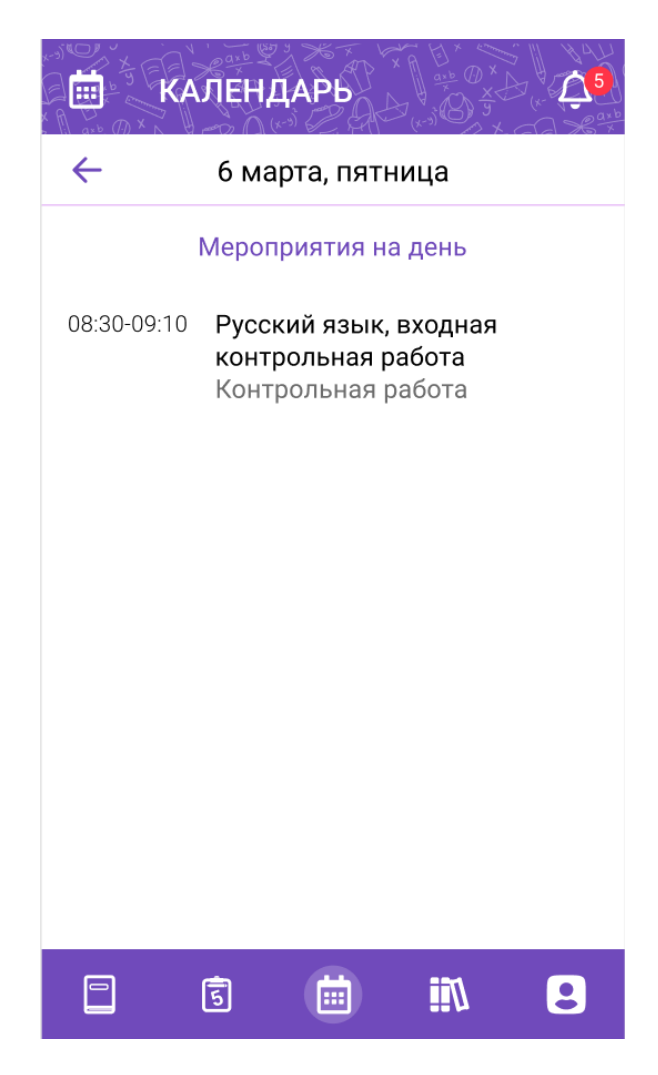

<span id="page-19-1"></span>Рисунок 13 - Просмотр проведенных или назначенных событий и мероприятий

ОО

## **4.3 Создание уведомления об отсутствии**

.

<span id="page-19-0"></span>Данный функционал предназначен для родителей учащихся общего образования и позволяет оперативно уведомить ОО об отсутствии ребёнка на уроках посредством формирования в Системе уведомления об отсутствии учащегося на уроках.

Для создания уведомления об отсутствии необходимо нажать на кнопку

Создать уведомление об отсутствии

## **4.3.1 Создание уведомления об отсутствии на уроках**

Для создания уведомления об отсутствии на уроке(ах) в рамках одного дня

<span id="page-20-0"></span>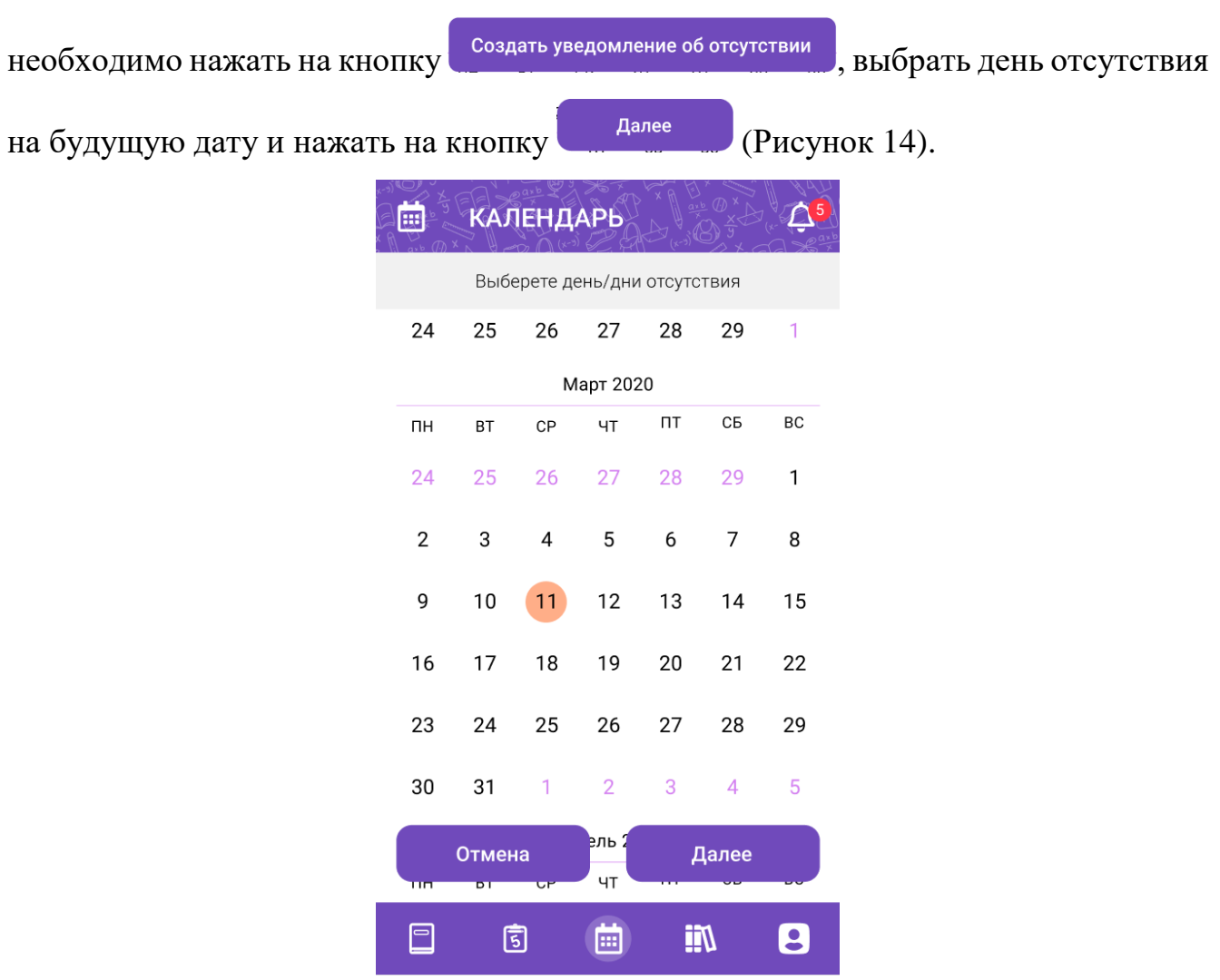

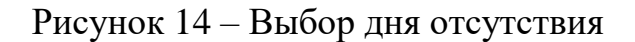

<span id="page-20-1"></span>Отобразится форма с указанием назначенных уроков на выбранный день. Необходимо выбрать урок(и), на котором(ых) учащийся будет отсутствовать,

выбрать причину отсутствия и нажать на кнопку [\(Рисунок 15\)](#page-21-0).

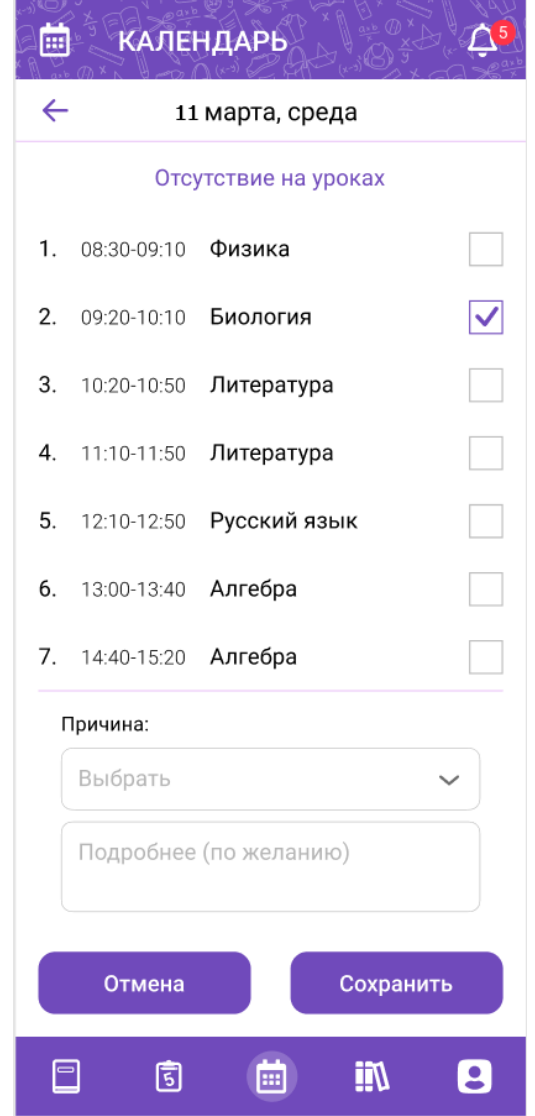

Рисунок 15 - Выбор уроков отсутствия

<span id="page-21-0"></span>После создания записи об отсутствии на уроках выбранный день в календаре будет выделен черной рамкой.

Для редактирования или удаления уведомления об отсутствии необходимо

нажать на кнопку создать уведомление об отсутствии , выбрать редактируемый день отсутствия и нажать на кнопку . Далее . Отобразиться форма выбора уроков отсутствия. Для добавления уроков, на которых планируется отсутствие учащегося, следует выбрать дополнительные уроки и нажать на кнопку Сохранить . Для удаления отсутствия на уроках необходимо отметить выбор

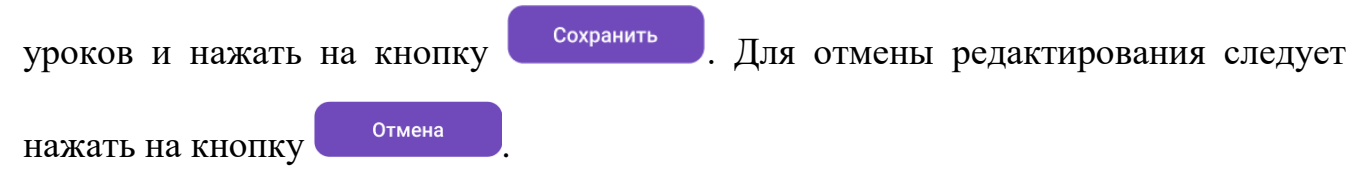

## **4.3.2 Создание уведомления об отсутствии на уроках один или**

## **несколько полных дней**

<span id="page-22-0"></span>Для создания уведомления об отсутствии на уроках один или несколько полных дней необходимо нажать на кнопку создать уведомление об отсутствии , выбрать период отсутствия, отметив дату начала и конца периода отсутствия, и нажать на кнопку  $\frac{\text{Aance}}{\text{Aance}}$  [\(Рисунок 16\)](#page-22-1).

| 囲                            |                 | <b>КАЛЕНДАРЬ</b> |                |    |                |           |  |  |
|------------------------------|-----------------|------------------|----------------|----|----------------|-----------|--|--|
| Выберете день/дни отсутствия |                 |                  |                |    |                |           |  |  |
| 24                           | 25              | 26               | 27             | 28 | 29             | 1         |  |  |
| Март 2020                    |                 |                  |                |    |                |           |  |  |
| ΠН                           | BT              | CP               | ЧT             | ПT | CБ             | BC        |  |  |
| 24                           | 25              | 26               | 27             | 28 | 29             | 1         |  |  |
| $\overline{2}$               | 3               | 4                | 5              | 6  | 7              | 8         |  |  |
| 9                            | 10              | 11               | 12             | 13 | 14             | 15        |  |  |
| 16                           | 17 <sub>2</sub> | 18               | 19             | 20 | 21             | 22        |  |  |
| 23                           | 24              | 25               | 26             | 27 | 28             | 29        |  |  |
| 30                           | 31              | 1                | $\overline{2}$ | 3  | $\overline{4}$ | 5         |  |  |
| πп                           | Отмена<br>ъī    | ᇅ                | рль :<br>ЧT    |    | Далее          |           |  |  |
|                              | 5               |                  | ⊞              |    |                | $\bullet$ |  |  |

Рисунок 16 - Выбор дней отсутствия

<span id="page-22-1"></span>В отобразившейся форме с указанием причине отсутствия [\(Рисунок 17\)](#page-23-0) выбрать

из списка причину и нажать на кнопку .

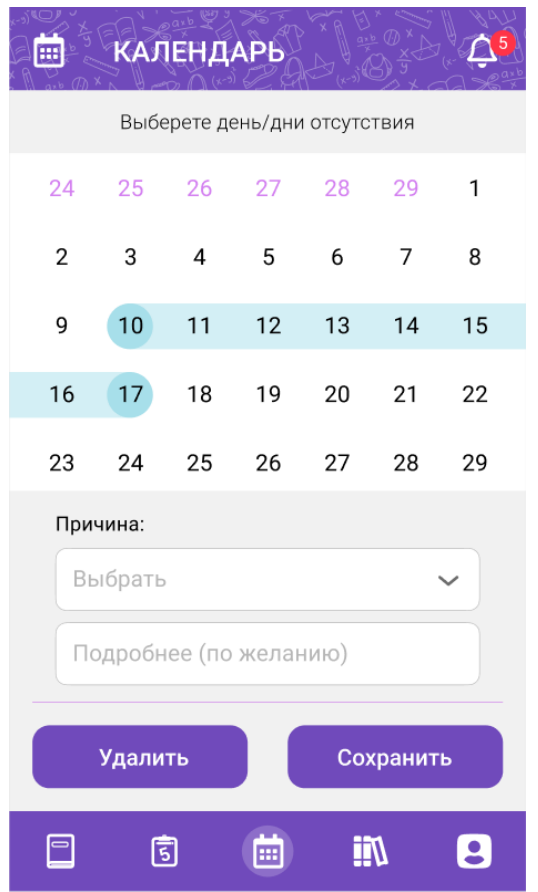

Рисунок 17 - Указание причины отсутствия на несколько дней

<span id="page-23-0"></span>После создания уведомления об отсутствии на уроках выбранные один или несколько дней в календаре будут выделены черной рамкой.

Для редактирования или удаления уведомления об отсутствии необходимо

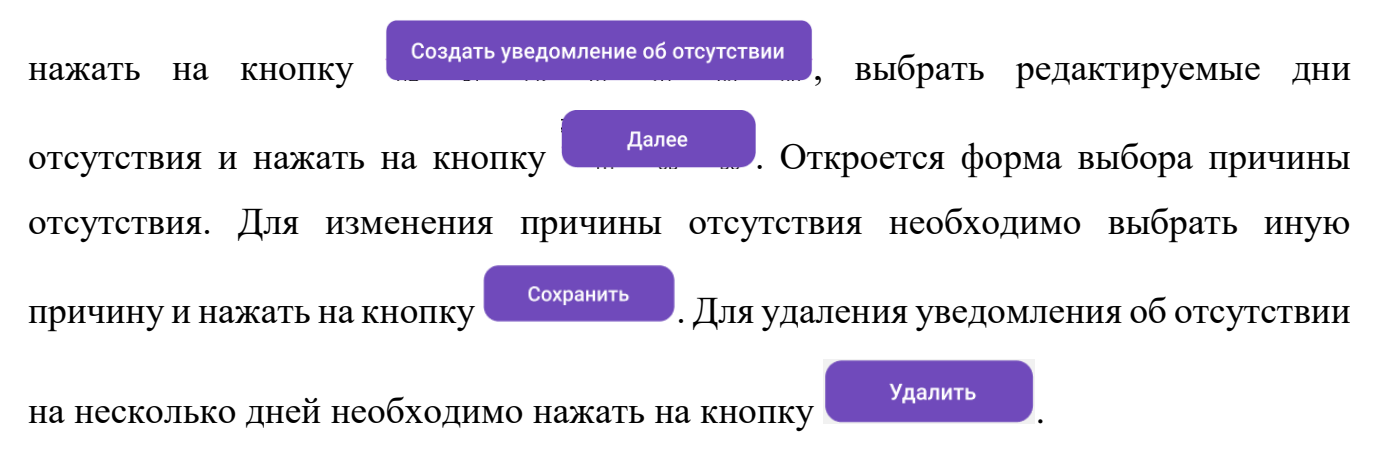

## <span id="page-24-0"></span>**Раздел «Библиотека»**

Для просмотра раздела «Библиотека» необходимо нажать на пиктограмму

из навигационного меню.

Библиотека ЭПОС – это информационно-образовательная среда, включающая электронные информационные ресурсы и электронные образовательные ресурсы.

Раздел «Библиотека» позволяет просматривать электронные образовательные материалы, такие как электронные издания, и электронные образовательные ресурсы [\(Рисунок 18\)](#page-24-1).

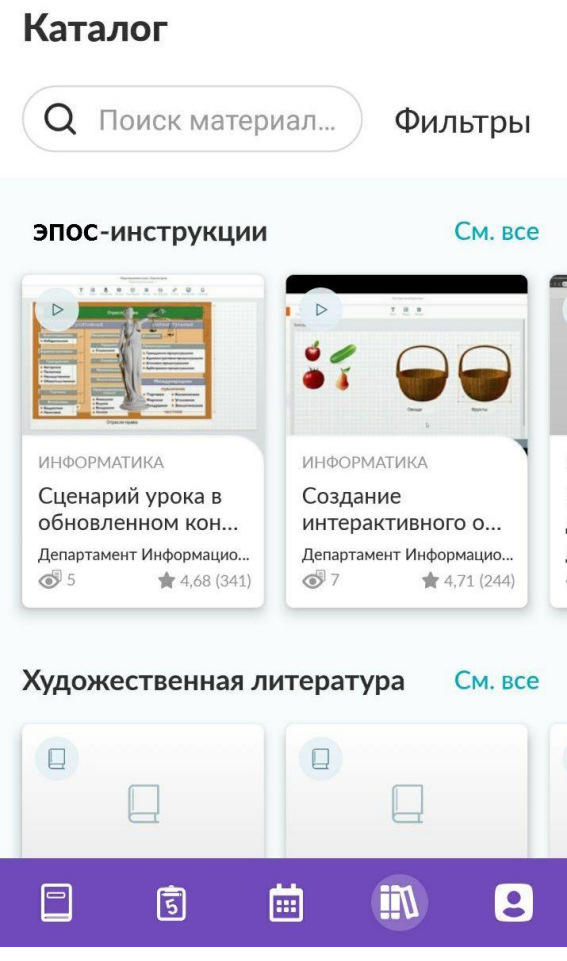

Рисунок 18 - Раздел "Библиотека"

<span id="page-24-1"></span>Для просмотра полного перечня материалов по тематике [\(Рисунок 19\)](#page-25-0) необходимо нажать на кнопку См. все

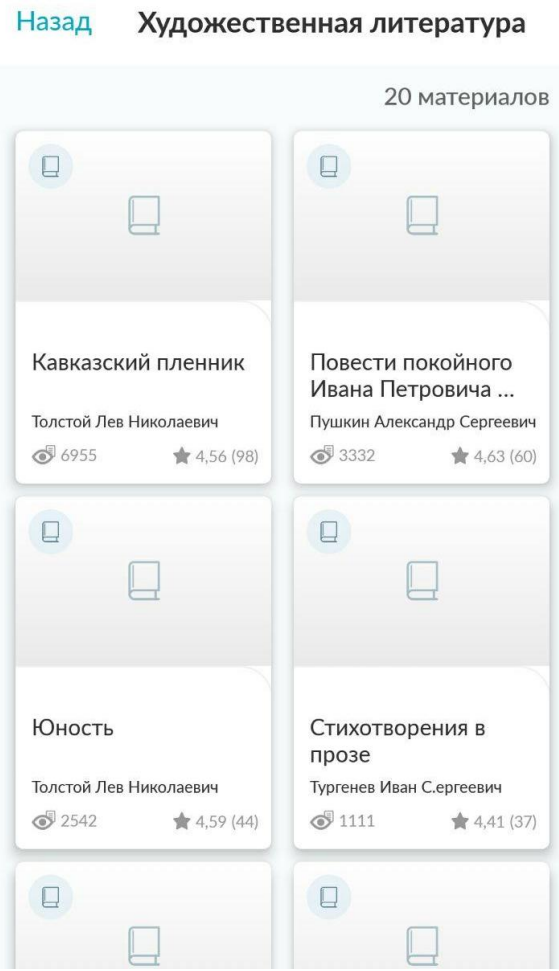

Рисунок 19 - Материалы библиотеки

<span id="page-25-0"></span>Для просмотра информации по материалу библиотеки [\(Рисунок 20\)](#page-26-0) необходимо нажать на карточку с материалом.

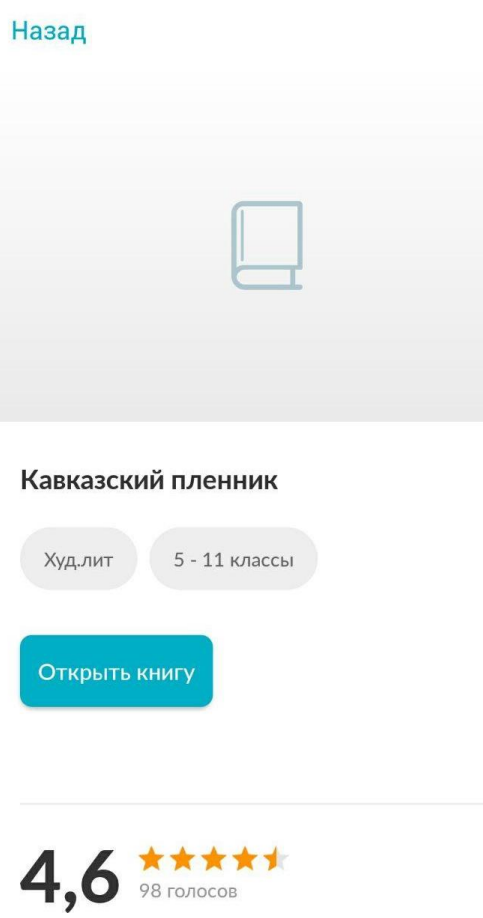

Рисунок 20 - Просмотр информации по материалу

<span id="page-26-0"></span>Для просмотра материала [\(Рисунок 21\)](#page-27-0) необходимо нажать на кнопку открытия или просмотра материала.

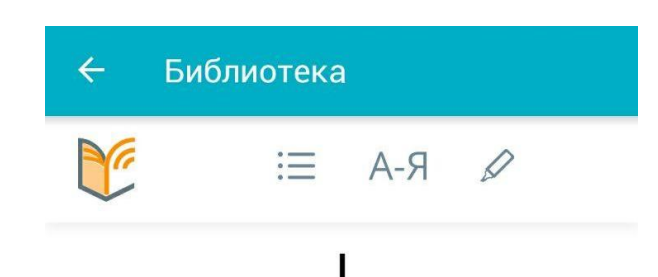

Служил на Кавказе офицером один барин. Звали его Жилин.

Пришло ему раз письмо из дома. Пишет ему старуха мать: «Стара я уж стала, и хочется перед смертью повидать любимого сынка. Приезжай со мной проститься, похорони, а там и с богом поезжай опять на службу. А я тебе и невесту приискала: и умная, и хорошая, и именье есть. Полюбится тебе - может, и женишься и совсем останешься».

Жилин и раздумался: «И в самом деле, плоха уж старуха стала, может, и не придется увидать. Поехать; а если невеста хороша - и жениться можно».

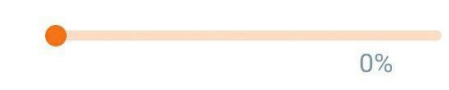

<span id="page-27-0"></span>Рисунок 21 - Просмотр материала

## **Раздел «Личный кабинет»**

<span id="page-28-0"></span>Для просмотра раздела «Личный кабинет» необходимо нажать на пиктограмму **из навигационного меню.** 

Раздел «Личный кабинет» [\(Рисунок 22\)](#page-28-2) позволяет сменить дневник ученика, сменить тему оформления, изменить шкалу оценивания и отображения оценок и создать обращение в техническую поддержку ЭПОС по возникшим вопросам.

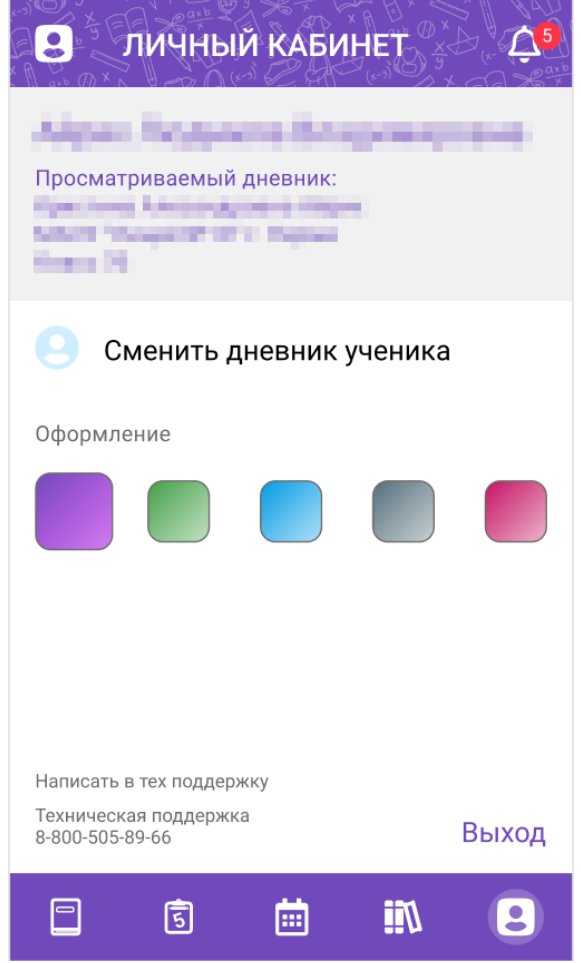

Рисунок 22 - Раздел "Личный кабинет"

## <span id="page-28-2"></span>**6.1 Смена дневника ученика**

<span id="page-28-1"></span>Для смены дневника ученика необходимо кликнуть на , после чего произойдет переход на форму выбора дневника ученика [\(Рисунок 2\)](#page-5-1).

### **6.2 Смена темы оформления дневника**

<span id="page-29-0"></span>Для смены темы оформления дневника следует из представленных цветов выбрать нужный.

### **6.3 Просмотр и выбор отображения балльной системы в дневнике**

<span id="page-29-1"></span>Функционал просмотра и выбора отображения балльной системы в дневнике позволяет просматривать выставленные оценки ученику в соответствии с выбранной бальной системой [\(Рисунок 22\)](#page-28-2).

Бальная система представлена 3 режимами:

- 5-ти балльная. Позволяет отображать оценки в разделах «Дневник» и «Успеваемость» в 5-ти балльной системе;
- 100 балльная. Позволяет отображать оценки в разделах «Дневник» и «Успеваемость» в 100 балльной системе;
- Оригинальная. Позволяет отображать оценки в разделах «Дневник» и «Успеваемость» в зависимости от той системы, в которой они были выставлены.

Для смены шкалы оценивания необходимо нажать на ячейку с балльной системой.

### **6.4 Форма «Написать в техническую поддержку»**

<span id="page-29-2"></span>Для создания обращения в техническую поддержку ЭПОС [\(Рисунок 23\)](#page-30-0) необходимо кликнуть на кнопку Написать в тех поддержку Отобразится форма создания обращения, в которой необходимо указать следующую информацию в соответствующих полях:

- Тип обращения;
- Роль в ЭПОС.Школа (заполнится автоматически);
- Описание возникшего вопроса;
- ФИО (заполнится автоматически);
- Email;
- Школа (заполнится автоматически)

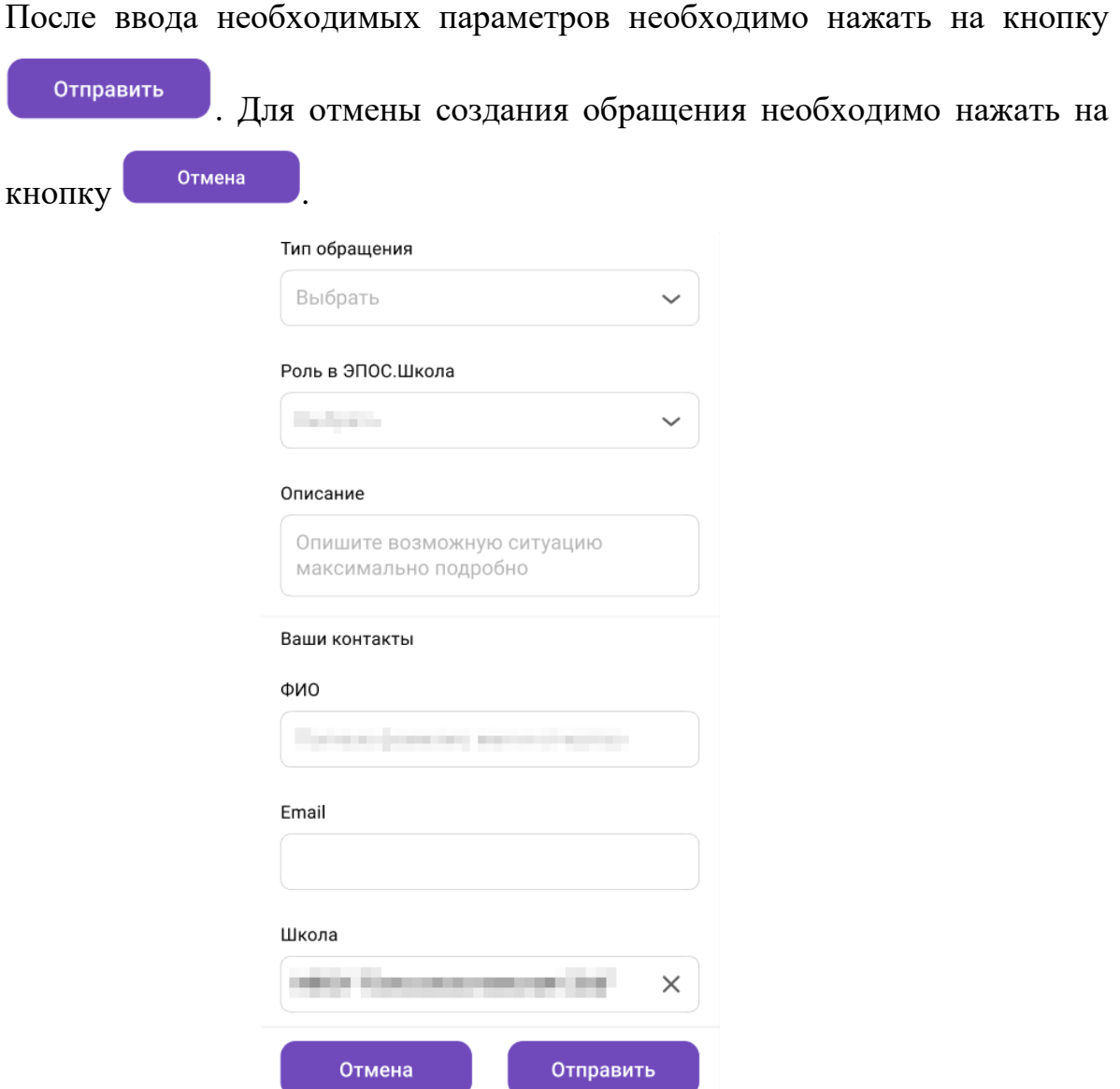

<span id="page-30-0"></span>Рисунок 23 - Форма «Написать в техническую поддержку»

#### <span id="page-31-0"></span>**Раздел «Уведомления»**  $\overline{\tau}$

Для просмотра раздела «Уведомления» необходимо нажать на пиктограмму

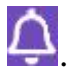

Раздел «Уведомления» позволяет:

- используя раздел «Новости», узнать о мероприятиях в ОО, устраиваемых на школьном и городском уровнях;
- используя «Личные сообщения», узнать о событиях и мероприятиях в ОО, общаясь с сотрудниками ОО и учащимися класса.

## **7.1 Новости**

<span id="page-31-1"></span>Для просмотра новостей необходимо перейти на вкладку «Новости» [\(Рисунок 24\)](#page-31-2).

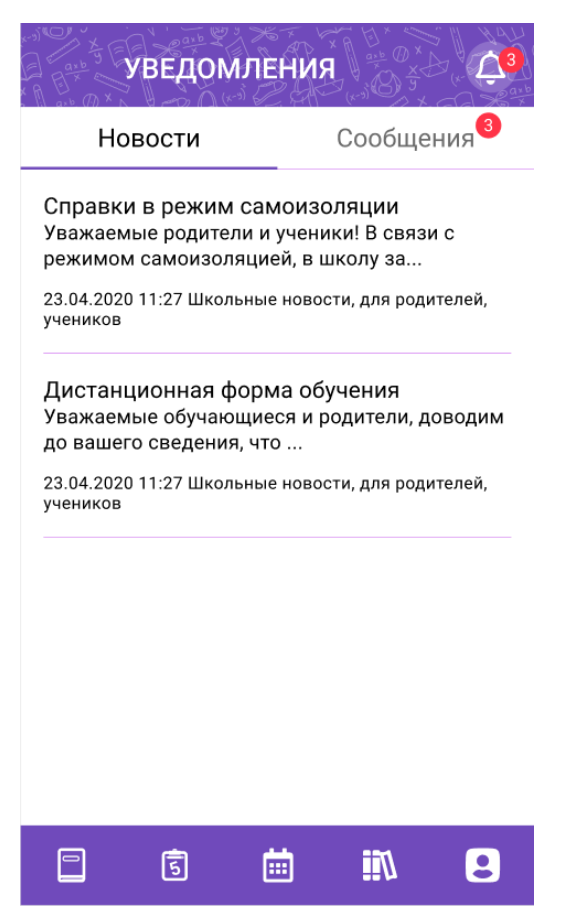

Рисунок 24 – Новости

<span id="page-31-2"></span>Для просмотра полного текста определенной новости следует нажать на выбранную новость из перечня.

## **7.2 Сообщения**

<span id="page-32-0"></span>Для просмотра сообщений необходимо перейти на вкладку «Сообщения» [\(Рисунок 25\)](#page-32-1).

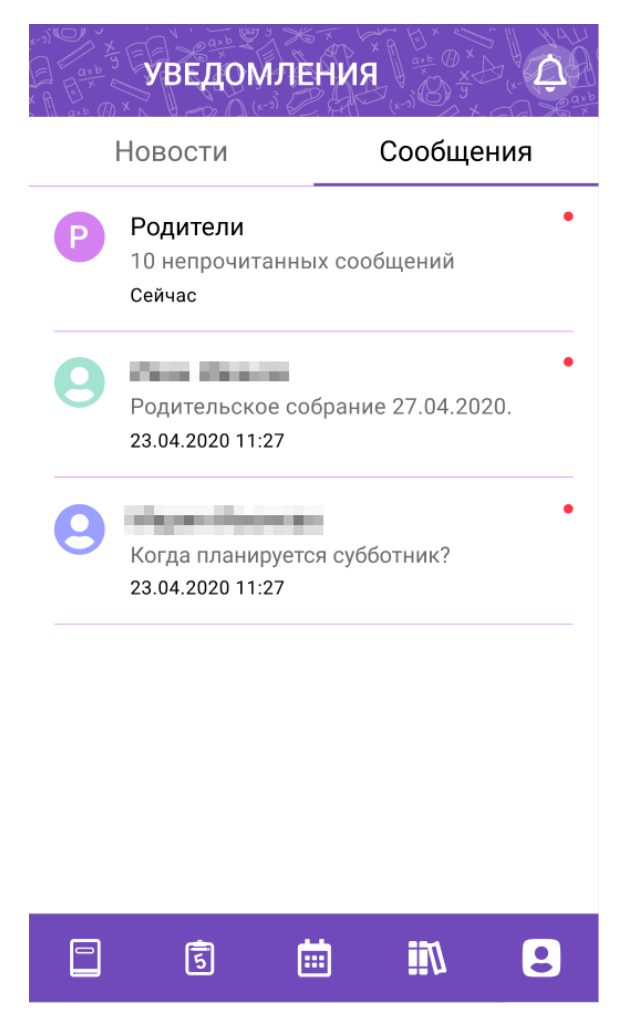

Рисунок 25 – Сообщения

<span id="page-32-1"></span>В правом верхнем углу диалога, который содержит непрочитанные сообщения, отобразится индикатор . Для просмотра непрочитанных сообщений необходимо кликнуть на сообщение, далее отобразится форма со всеми сообщениями чата [\(Рисунок 26\)](#page-33-0).

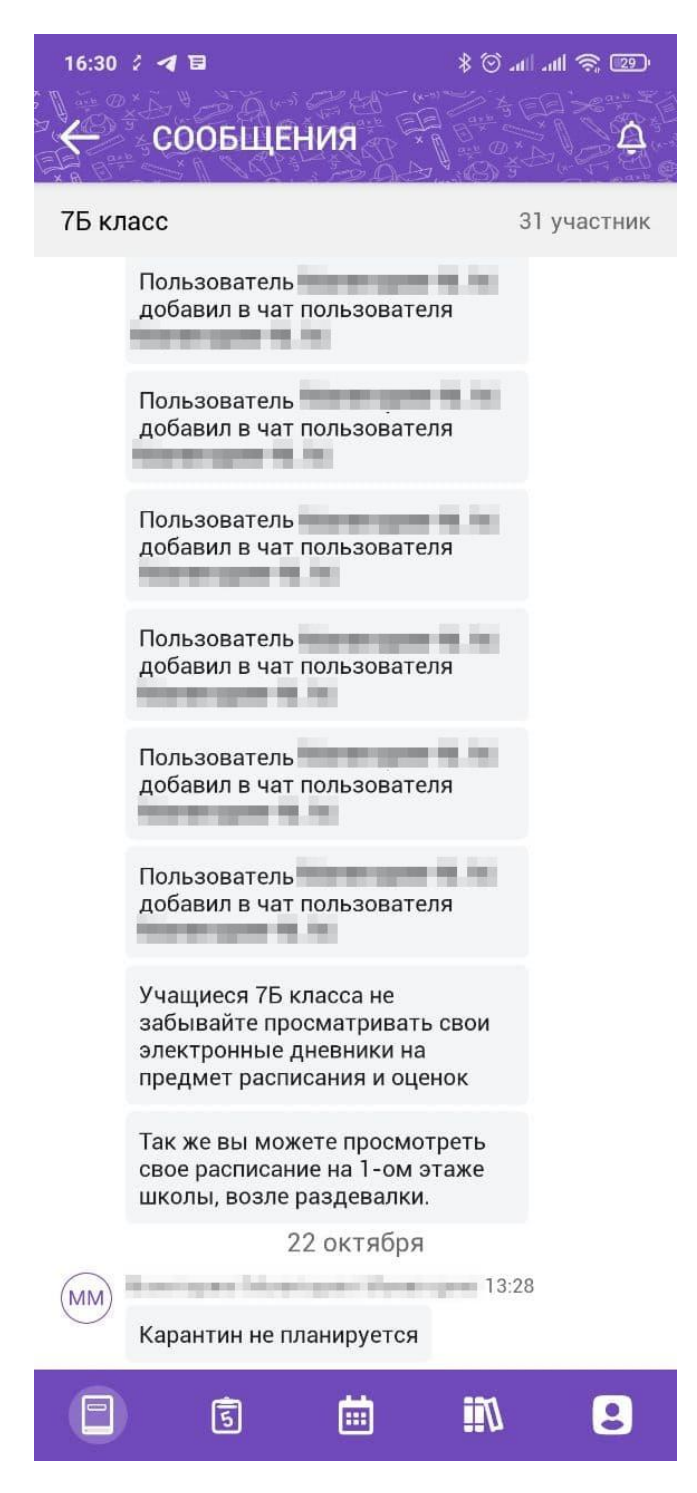

<span id="page-33-0"></span>Рисунок 26 - Сообщения чата